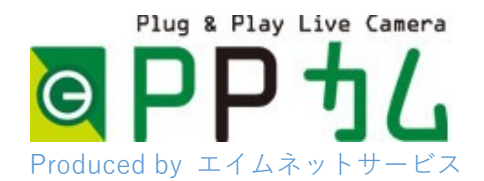

カメラに直接アクセス i-phone 編

## PP カムは、起動に3分程度掛かります。

アプリの設定作業の前に、余裕をもって電源を入れておいてください。

## **Panasonic Security Viewer** ダウンロード及びインストール

お客様のスマートフォンでアップルストアにアクセスし、カメラメーカーの提供す るアプリ「パナソニック セキュリティ ビューワー」を検索し、インストールしてく ださい。

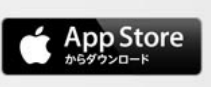

**Panasonic Security Viewer V.3.0** ダウンロード及びインストールは 端末のApp Storeから行って下さい

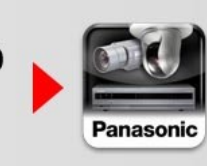

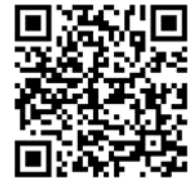

## 設定方法

Panasonic Security Viewer アプリケーションをインストール後、下記の手順で 機器情報を登録してください。

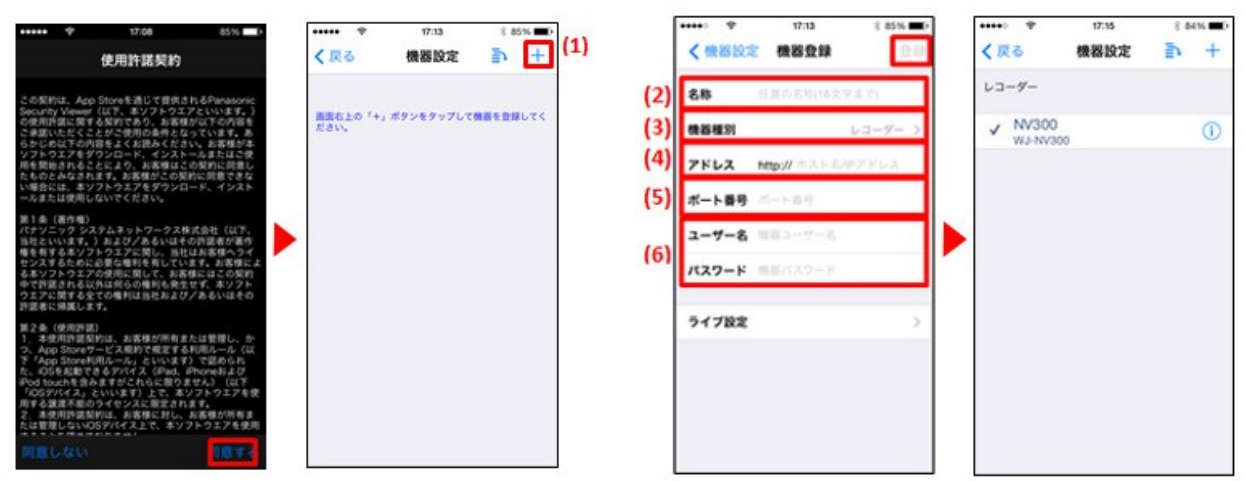

はじめに使用許諾契約内容をお読みいただき同意いただけましたら「同意す る」をタップしてください。

(1)「機器設定」画面右上の「+」をタップすると「機器登録」画面が開きます。

- (2)「名称」はお客様のカメラをお好きな名前で登録できます。(例、PP カム 1) ※16 文字まで
- (3)「機器種別」をタップして、「カメラ」 を選択してください。

(4)「アドレス」は、「お客様カード」をご覧ください。

http://は不要です。(例、xxxx.miemasu.net)

- (5)ポート番号 80 を入力してください。
- (6)「ユーザー名」は、「お客様カード」をご覧ください。(例、ptz) 「パスワード」は、「お客様カード」をご覧ください。 ※パスワードは画面に表示されないため、スマートフォンの他のアプリで 一度タイプして、コピー貼り付で入力されると簡単です。 「ライブ設定」→「フレームレート」→「カメラ設定を優先する」を選択 「ライブ解像度設定」→「カメラ設定を優先する」を選択 「機器登録画面」に戻る
- (7)(2)から(6)の入力が完了しましたら最後に画面右上の登録ボタンをタッ プします。PP カムと接続できると「接続ができました」と表示がされます。 表示されない場合は、パスワードやその他の情報をご確認ください。ご質 問がある場合は、弊社窓口へお電話ください。

(お客様窓口 050-5873-5398 受付 9:00-17:00)

(8)スマートフォンの「戻る」をタップし、「ライブ」画面を表示します。登録した カメラが表示されています。カメラをタップしてライブ映像をお楽しみくださ い。

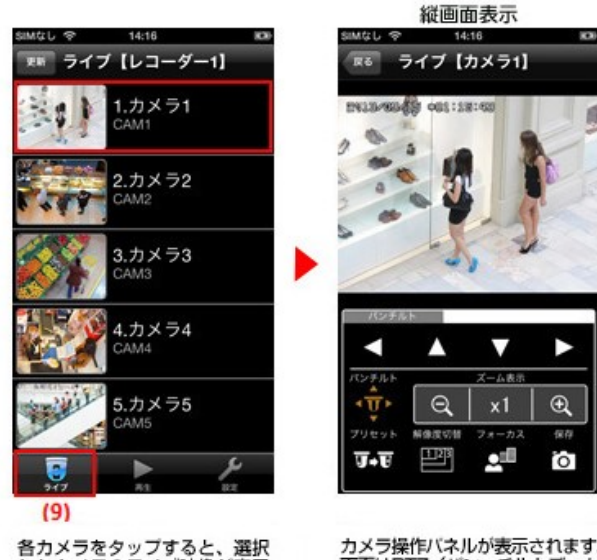

各カメラをタップすると、選択<br>したカメラのライブ映像が表示

カメラ操作バネルが表示されます。<br>画面はPTZ(バン、チルトズーム)<br>タイプの操作バネルです。

アプリの詳細については以下のメーカーサポートページをご参考ください。 https://sol.panasonic.biz/security/recorder/app/

PP カムは、起動に3分程度掛かります。 アプリの設定作業の前に、余裕をもって電源を入れておいてください。